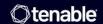

# Tenable and Google Cloud Platform Integration Guide

Last Revised: July 15, 2025

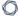

# **Table of Contents**

| Welcome to Tenable for Google Cloud Platform                    | 3  |
|-----------------------------------------------------------------|----|
| Audit Google Cloud Platform                                     | 4  |
| Configure Google Cloud Platform for a Compliance Audit          | 4  |
| Audit Google Cloud Platform in Tenable Vulnerability Management | 10 |
| Audit Google Cloud Platform in Tenable Nessus                   | 14 |

## **Welcome to Tenable for Google Cloud Platform**

Tenable for Google Cloud Platform (GCP) offers security visibility, auditing, system hardening, and continuous monitoring that allows you to reduce the attack surface and detect malware across your GCP deployments.

Additional benefits of integrating Tenable with GCP include:

- Improved ROI due to the removal of manual verification for misconfigurations on cloud virtual machines
- Reduced security exposure through the prioritization of vulnerable machines and compromised systems

For information about integrating different Tenable products in a GCP environment, see the following:

- Audit Google Cloud Platform in Tenable Vulnerability Management
- Audit Google Cloud Platform in Tenable Nessus
- Google Cloud Platform (Nessus Compliance Checks)

## **Audit Google Cloud Platform**

To audit Google Cloud Platform (GCP):

- 1. Configure GCP for use with a compliance audit, as described in <u>Configure Google Cloud</u> Platform (Compliance Audit).
- 2. Create an audit scan with Tenable Vulnerability Management or Tenable Nessus:
  - Audit Google Cloud Platform in Tenable Vulnerability Management
  - Audit Google Cloud Platform in Tenable Nessus

For more information on the Google Cloud Platform audit, see <u>Google Cloud Platform Audit</u> Compliance Reference in the *Compliance Checks Reference*.

## Configure Google Cloud Platform for a Compliance Audit

To configure Google Cloud Platform (GCP) to support a compliance audit:

Create a new service account to scan Google Cloud Platform.

1. Navigate to IAM & Admin > Service Accounts.

The **Service Accounts** page appears.

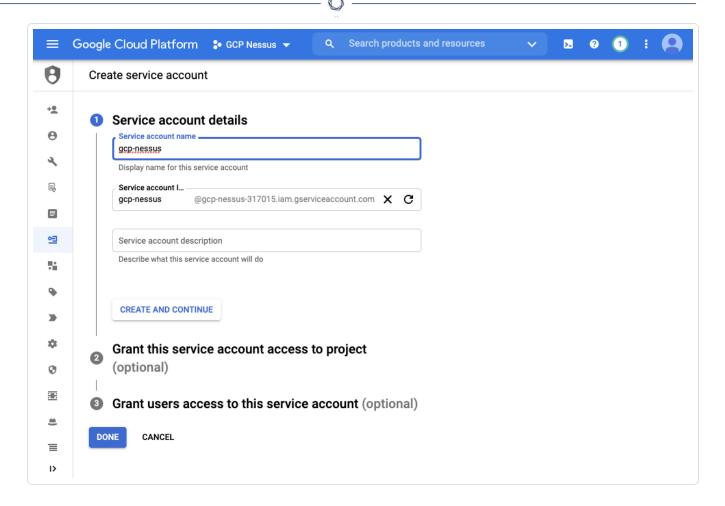

2. Click Create Service Account.

The **Create service accounts** page appears.

- 3. Fill out the Service account details.
- 4. Click Create and Continue.
- 5. In the optional **Grant this service account access to project** section, select **Project>Viewer** in the **Select a role** box.

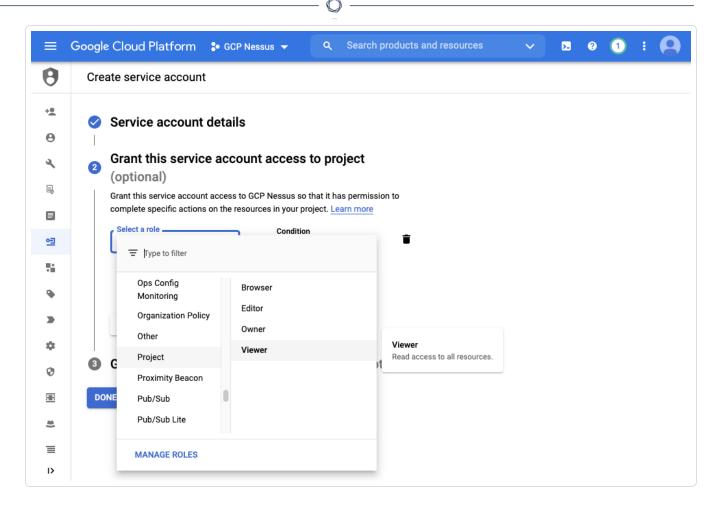

#### 6. Click Done.

The newly created service account appears in a list of available accounts.

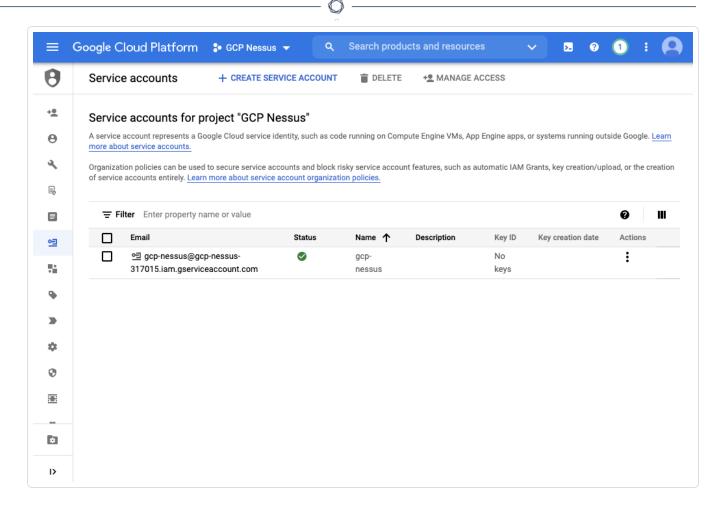

7. Click on the email of the account you just created.

The selected account's page appears.

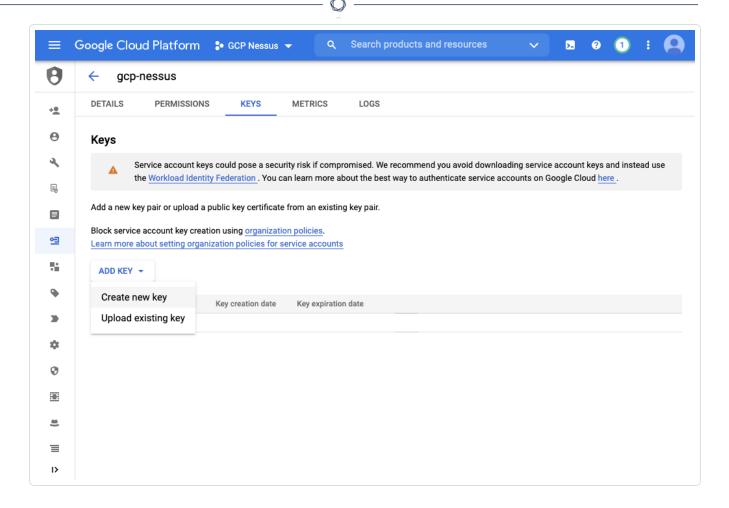

8. In the **Keys** tab, click **Add Key** and select **Create new key** from the drop-down.

The Create private key for "your account name" pop-up appears.

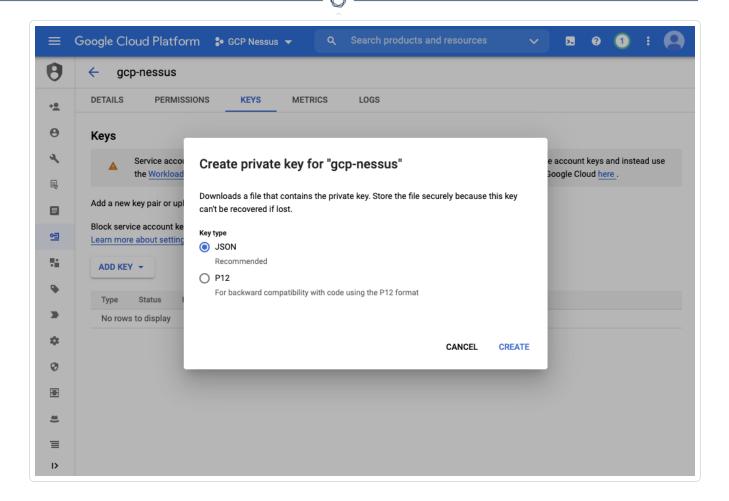

- 9. Select  $\mathbf{JSON}$  as the key type.
- 10. Click Create.

The **Private key saved to your computer** pop-up appears as confirmation.

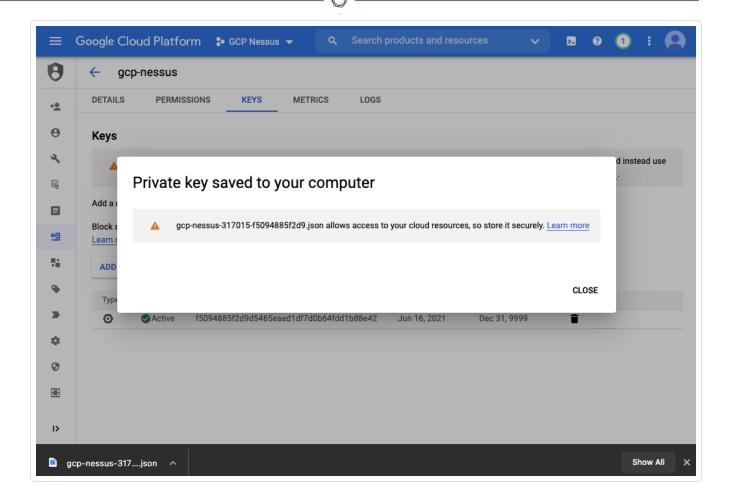

11. The **Private key** file will download. This file will be added to the Google Cloud Platform credentials for the scan in Tenable Vulnerability Management or Tenable Nessus.

Repeat these steps for each project you wish to audit or, alternatively, grant the service account access.

#### What to do next:

Create an audit scan in either Tenable Vulnerability Management or Tenable Nessus:

- Audit Google Cloud Platform in Tenable Vulnerability Management
- Audit Google Cloud Platform in Tenable Nessus

## Audit Google Cloud Platform in Tenable Vulnerability Management

Tenable offers the ability to audit the Google Cloud Platform (GCP) environment to detect misconfigurations in the cloud environment and account settings using Tenable Vulnerability Management. Complete the following steps to audit GCP in Tenable Vulnerability Management.

For more information on the GCP audit, see <u>Google Cloud Platform (Nessus Compliance Checks)</u> in the *Compliance Checks Reference*.

### Before you begin:

• Configure GCP as described in Configure Google Cloud Platform for a Compliance Audit.

**Note:** No pre-authorization is needed from Google to perform the audit, but a Google Cloud Platform account is required.

#### To audit GCP in Tenable Vulnerability Management:

- 1. Log in to Tenable Vulnerability Management.
- 2. Click New Scan.

The My Scans page appears.

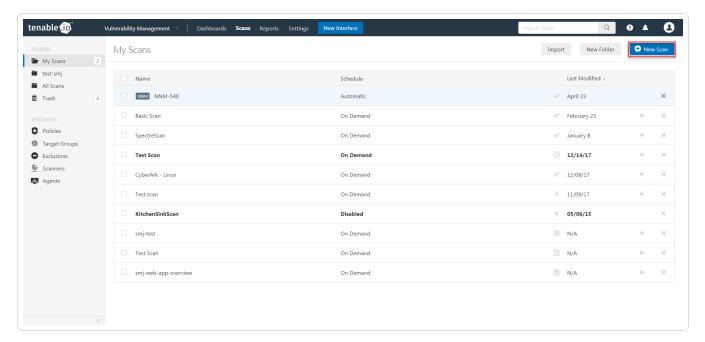

3. Select the **Audit Cloud Infrastructure** template.

The **Audit Cloud Infrastructure** page appears.

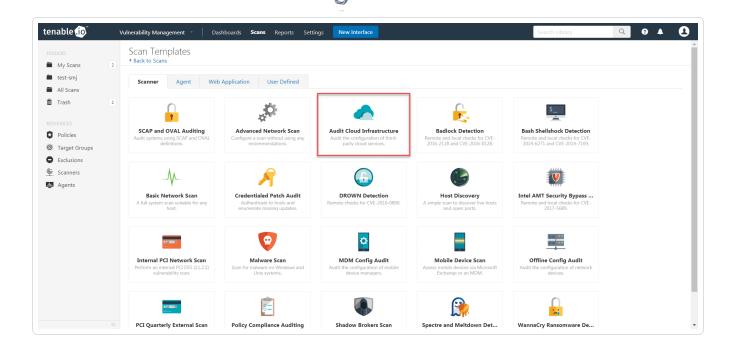

- 4. In the **Name** box, type a descriptive name for the scan.
- 5. (Optional) In the **Description** box, enter information to describe your scan.
- 6. Click Compliance.
- 7. Click Google Cloud Platform.

Tenable offers pre-configured compliance checks and provides the ability to upload a custom GCP audit file.

**Note:** For information on creating a custom audit, see <u>Google Cloud Platform (Nessus Compliance Checks)</u> in the *Nessus Compliance Checks Reference Guide*.

8. Click each compliance check you want to add to the scan.

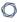

9. If you choose to add a custom audit file, click Add File and select the file to upload.

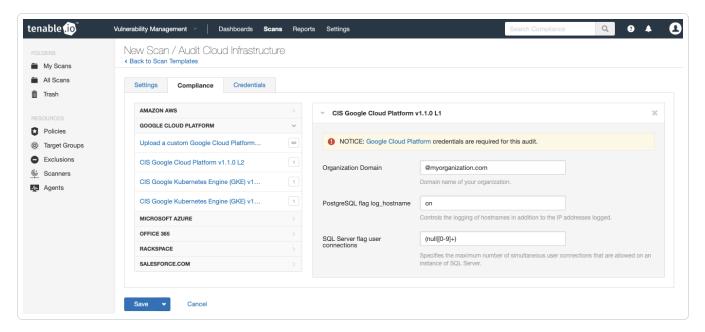

- 10. Click Credentials.
- 11. Click Google Cloud Platform.
- 12. Click **Add File** and select the JSON key file downloaded during step 11 of <u>Configure Google</u> <u>Cloud Platform for a Compliance Audit.</u>
- 13. Configure the credentials for your selected authentication method.
- 14. Click Save.

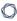

15. Click the drop-down arrow next to **Save** and select **Launch** to initiate the scan.

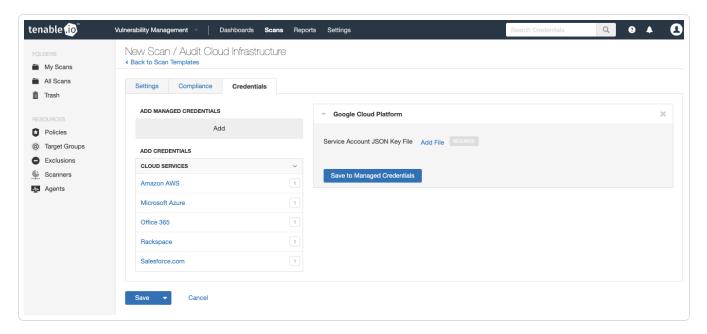

**Note:** For additional information on configuring Tenable Vulnerability Management scans, refer to the Tenable Vulnerability ManagementUser Guide.

## Audit Google Cloud Platform in Tenable Nessus

Tenable offers the ability to audit the Google Cloud Platform (GCP) environment to detect misconfigurations in the cloud environment and account settings using Tenable Nessus. Complete the following steps to audit GCP in Tenable Nessus.

For more information on the GCP audit, see <u>Google Cloud Platform (Nessus Compliance Checks)</u> in the *Compliance Checks Reference*.

## Before you begin:

• Configure GCP as described in Configure Google Cloud Platform for a Compliance Audit.

**Note:** No pre-authorization is needed from Google to perform the audit, but a Google Cloud Platform account is required.

#### To audit GCP in Tenable Nessus:

- 1. Log in to Tenable Nessus.
- 2. Click Scans.

The **My Scans** page appears.

3. Click + New Scan.

The **Scan Templates** page appears.

4. In the **Compliance** section, select the **Audit Cloud Infrastructure** template.

The **Audit Cloud Infrastructure** page **Settings** tab appears.

- 5. In the **Name** box, type a descriptive name for the scan.
- 6. (Optional) In the **Description** box, enter information to describe your scan.
- 7. Click the **Credentials** tab.
- 8. In the Categories section, click Google Cloud Platform.

The **Google Cloud Platform** options appear.

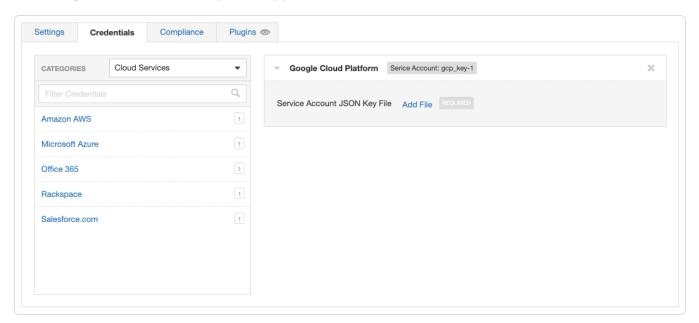

- 9. Click **Add File** and select the JSON key file downloaded during step 11 of <u>Configure Google</u> Cloud Platform for a Compliance Audit.
- 10. Click **Compliance**.
- 11. Click Google Cloud Platform.

0

Tenable offers pre-configured compliance checks and provides the ability to upload a custom GCP audit file.

**Note:** For information on creating a custom audit, see <u>Google Cloud Platform (Nessus Compliance Checks)</u> in the *Nessus Compliance Checks Reference Guide*.

- 12. Click each compliance check you want to add to the scan.
- 13. If you choose to add a custom audit file, click **Add File** and select the file to upload.

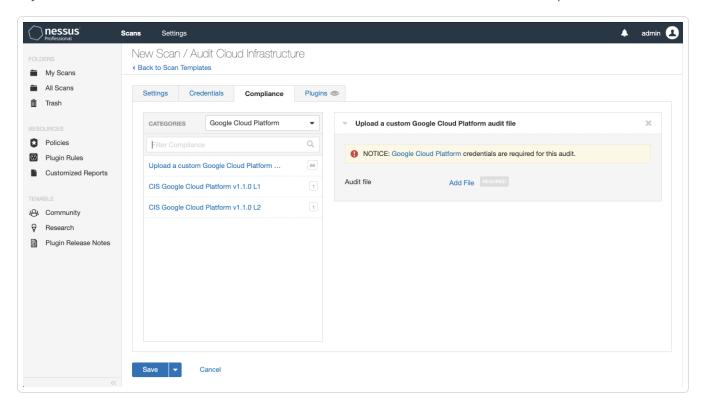

#### 14. Click Save.

The credential saves and the My Scans page appears.

Note: For additional information on configuring Nessus scans, refer to the Tenable Nessus User Guide.